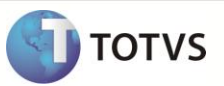

## **Geração do Arquivo PDT**

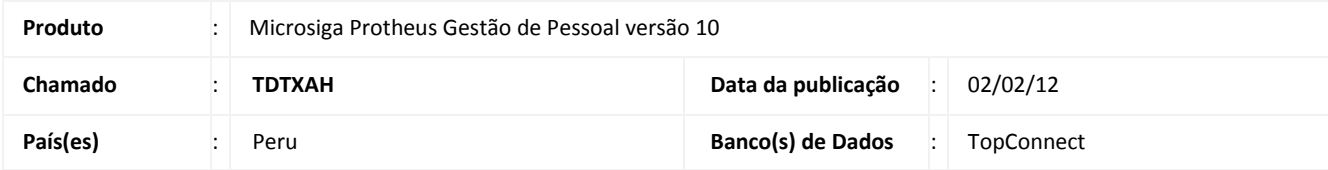

### Importante

Esta melhoria depende de execução do *update* de base **RHUPDMOD**, conforme **Procedimentos para Implementação**.

Implementada melhoria na **Geração do Arquivo PDT (GPEM805)** com a alteração no Layout, visando atender o regulamento da Resolução Ministerial 121-2011-TR, vigente a partir de fevereiro de 2011.

Segue abaixo os Layouts alterados:

- **Estrutura 1 -** Estabelecimentos Próprios do Empregador.
- **Estrutura 02** Empregadores a quem envio o movimento de pessoal.
- **Estrutura 03** Empregadores que me enviam o movimento de pessoal.
- **Estrutura 4** Dados Pessoais do Trabalhador, Pensionista, Pessoal em Formação.
- **Estrutura 5** Dados do Trabalhador.
- **Estrutura 6** Dados do Pensionista.
- **Estrutura 9**  Dados do Pessoal em Treinamento Modalidade de treinamento de pessoal e outros.
- **Estrutura 11** Dados de Períodos.
- **Estrutura 12** Trabalhador Outros Rendimentos 5ª Categoria.
- **Estrutura 13** Importar Dados de Dependentes ALTAS.
- **Estrutura 14** Trabalhador Dados da Jornada de Trabalho.
- **Estrutura 15 -** Trabalhador Dias abonados e outros não trabalhados.
- **Estrutura 17 -** Estabelecimentos onde trabalha o funcionário.
- **Estrutura 18** Trabalhador Detalhes de Renda, Impostos e Descontos.

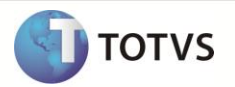

- **Estrutura 19**  Pensionista Detalhes de Renda, Impostos e Descontos.
- **Estrutura 21** Natureza do Treinamento Natureza do treinamento do pessoal e Outros Montante pago.
- **Estrutura 22** Pessoal de Terceiros SCTR ESSALUD.
- **Estrutura 23** Lugar de Treinamento de Pessoal Natureza do treinamento e outros e de destaque do Pessoal de Terceiros.
- **Estrutura 24** Importar Dependentes.
- **Estrutura 25** Trabalhador Taxas STR-EsSalud e/ou convênio IES.

Para maiores informações sobre os novos **Layouts**, consulte o **ANEXO 3** da Resolução Ministerial 121-2011-TR.

#### **PROCEDIMENTO PARA IMPLEMENTAÇÃO**

O sistema é atualizado logo após a aplicação do pacote de atualizações (*Patch*) deste chamado.

### Importante

Antes de executar o compatibilizador **RHUPDMOD** é imprescindível:

- a) Realizar o *backup* da base de dados do produto que será executado o compatibilizador (diretório **PROTHEUS\_DATA\DATA**) e dos dicionários de dados **SXs** (diretório **PROTHEUS\_DATA\_SYSTEM**).
- b) Os diretórios acima mencionados correspondem à **instalação padrão** do Protheus, portanto, devem ser alterados conforme o produto instalado na empresa.
- c) Essa rotina deve ser executada em **modo exclusivo**, ou seja, nenhum usuário deve estar utilizando o sistema.
- d) Se os dicionários de dados possuírem índices personalizados (criados pelo usuário), antes de executar o compatibilizador, certifique-se de que estão identificados pelo *nickname*. Caso o compatibilizador necessite criar índices, irá adicioná-los a partir da ordem original instalada pelo Protheus, o que poderá sobrescrever índices personalizados, caso não estejam identificados pelo *nickname*.
- e) O compatibilizador deve ser executado com a **Integridade Referencial desativada\***.

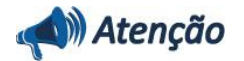

**O procedimento a seguir deve ser realizado por um profissional qualificado como Administrador de Banco de Dados (DBA) ou equivalente!** 

**A ativação indevida da Integridade Referencial pode alterar drasticamente o relacionamento entre tabelas no banco de dados. Portanto, antes de utilizá-la, observe atentamente os procedimentos a seguir:**

- i. No **Configurador (SIGACFG)**, veja **se a empresa utiliza** Integridade Referencial, selecionando a opção **Integridade/Verificação (APCFG60A)**.
- ii. Se **não há** Integridade Referencial **ativa**, são relacionadas em uma nova janela todas as empresas e filiais cadastradas para o sistema e nenhuma delas estará selecionada. Neste caso, **E SOMENTE NESTE, não é necessário** qualquer outro procedimento de **ativação ou desativação** de integridade, basta finalizar a

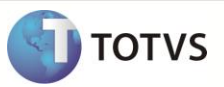

verificação e aplicar normalmente o compatibilizador, conforme instruções.

- iii. **Se há** Integridade Referencial **ativa** em **todas as empresas e filiais**, é exibida uma mensagem na janela **Verificação de relacionamento entre tabelas**. Confirme a mensagem para que a verificação seja concluída, **ou**;
- iv. **Se há** Integridade Referencial **ativa** em **uma ou mais empresas**, que não na sua totalidade, são relacionadas em uma nova janela todas as empresas e filiais cadastradas para o sistema e, somente, a(s) que possui(em) integridade está(arão) selecionada(s). Anote qual(is) empresa(s) e/ou filial(is) possui(em) a integridade ativada e reserve esta anotação para posterior consulta na reativação (ou ainda, contate nosso Help Desk Framework para informações quanto a um arquivo que contém essa informação).
- v. Nestes casos descritos nos itens **"iii"** ou **"iv", E SOMENTE NESTES CASOS**, é necessário **desativar** tal integridade, selecionando a opção **Integridade/ Desativar (APCFG60D)**.
- vi. Quando desativada a Integridade Referencial, execute o compatibilizador, conforme instruções.
- vii. Aplicado o compatibilizador, a Integridade Referencial deve ser reativada, **SE E SOMENTE SE tiver sido desativada**, através da opção **Integridade/Ativar (APCFG60)**. Para isso, tenha em mãos as informações da(s) empresa(s) e/ou filial(is) que possuía(m) ativação da integridade, selecione-a(s) novamente e confirme a ativação.

#### **Contate o Help Desk Framework EM CASO DE DÚVIDAS!**

1. Em **Microsiga Protheus TOTVS Smart Client**, digite **RHUPDMOD** no campo **Programa Inicial**.

### Importante

Para a correta atualização do dicionário de dados, certifique-se que a data do compatibilizador seja igual ou superior a **20/12/2011.**

- 2. Clique em **OK** para continuar.
- 3. Ao confirmar é exibida uma mensagem de advertência sobre o *backup* e a necessidade de sua execução em **modo exclusivo**.
- 4. Após a confirmação apresentada a janela para seleção do compatibilizador. Selecione o programa **SIGAGPE – Gestão de Pessoal** e clique em **OK.**
- 5. Selecione a opção **153 – Geração do arquivo PDT layout 12/2011** e clique em **OK** para que a atualização seja iniciada.
- 6. Em seguida, é exibida a janela **Atualização concluída** com o histórico (*log*) de todas as atualizações processadas. Nesse *log* de atualização são apresentados somente os campos atualizados pelo programa. O compatibilizador cria os campos que ainda não existem no dicionário de dados.
- 7. Clique em **Gravar** para salvar o histórico (*log*) apresentado.
- 8. Clique em **OK** para encerrar o processamento.

#### **ATUALIZAÇÕES DO COMPATIBILIZADOR**

- 1. Criação de **Campos** no arquivo **SX3 – Campos:**
	- Tabela SRA Funcionários Criação de Campos:

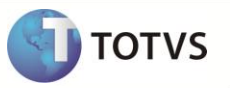

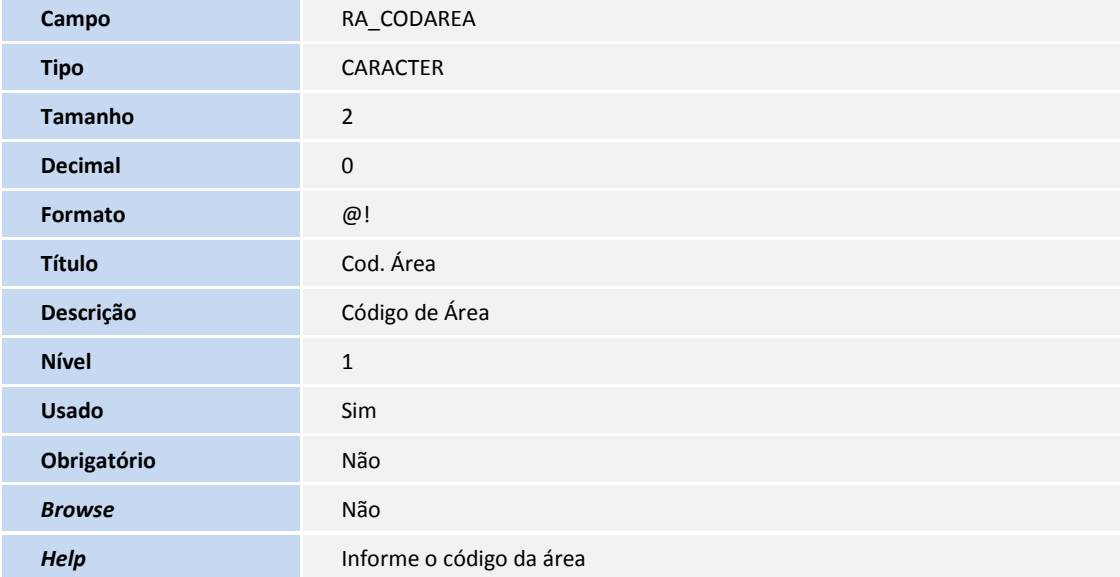

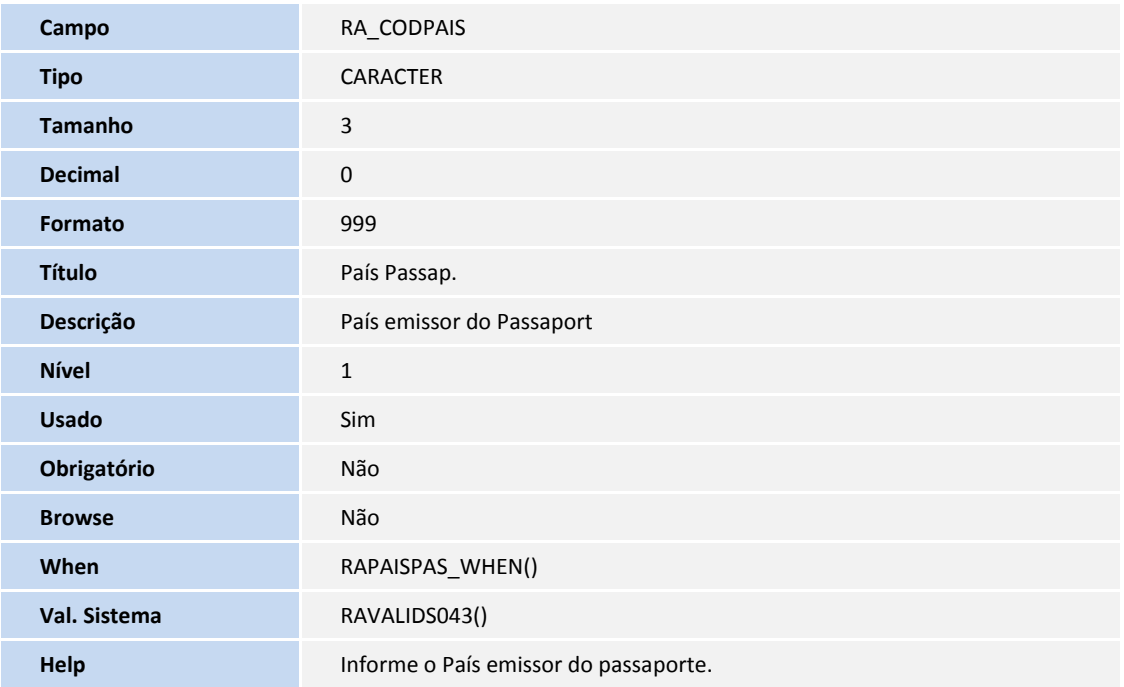

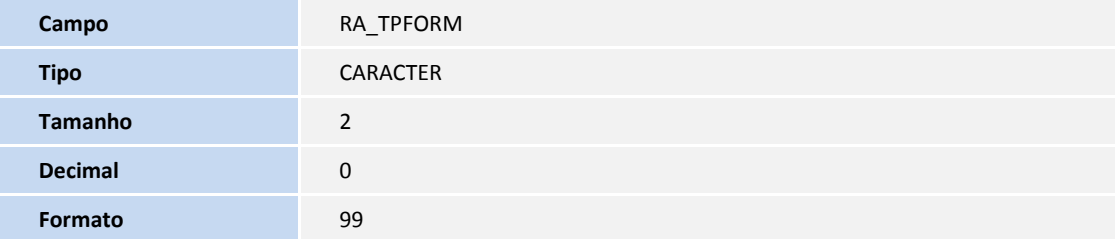

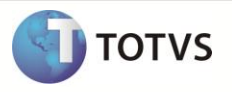

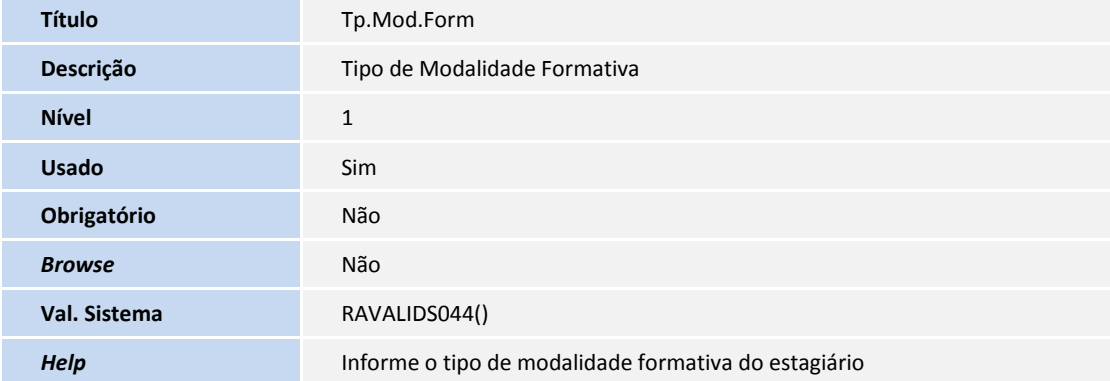

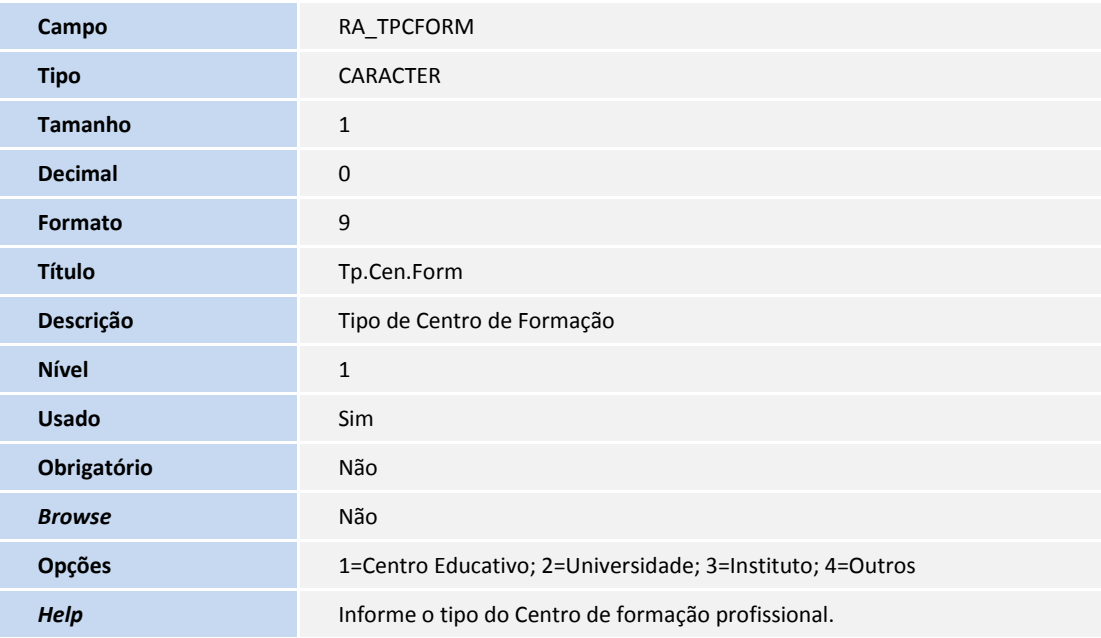

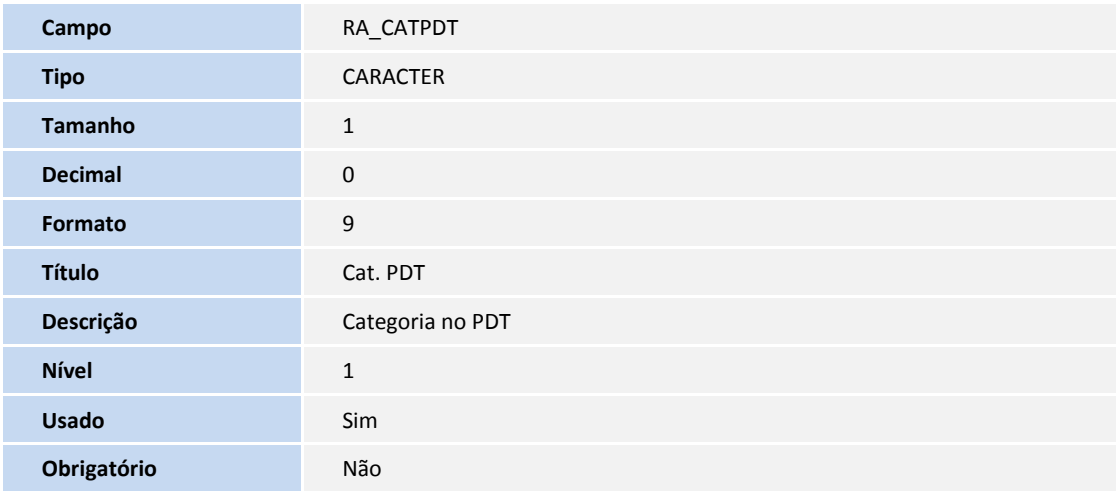

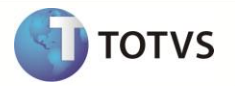

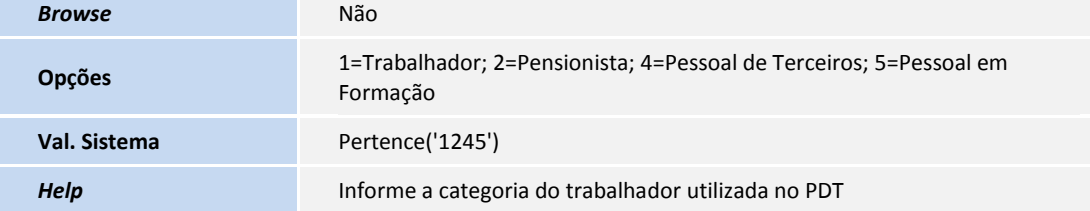

Tabela SRA – Funcionários – Alteração de Campos:

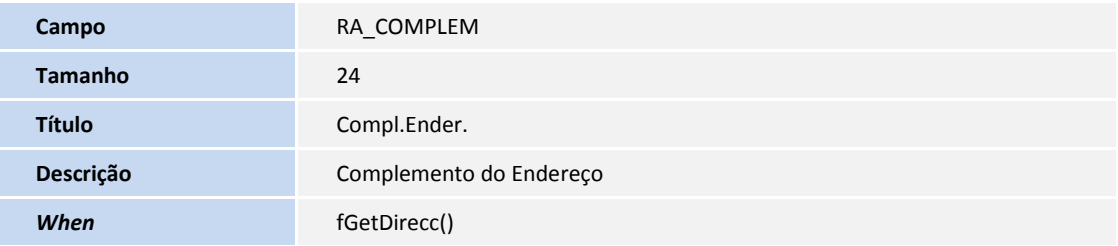

Tabela SRB – Dependentes – Criação de Campos:

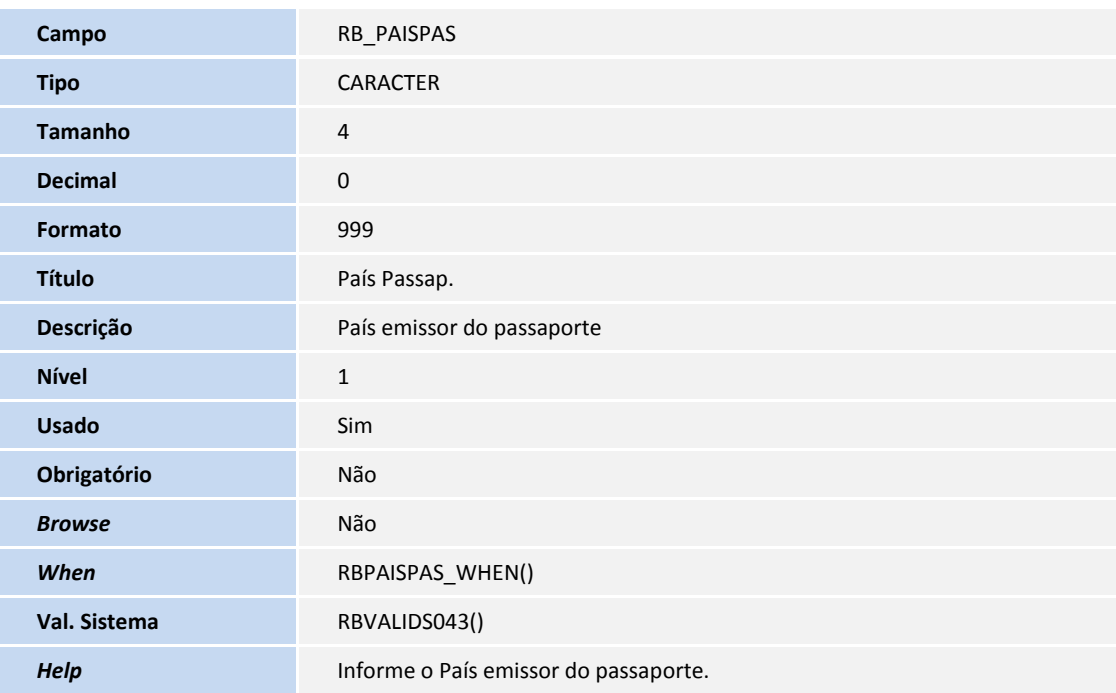

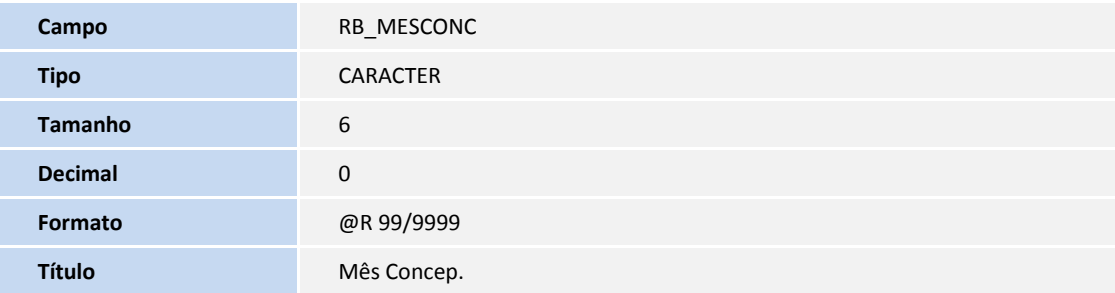

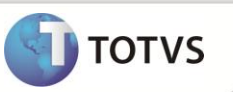

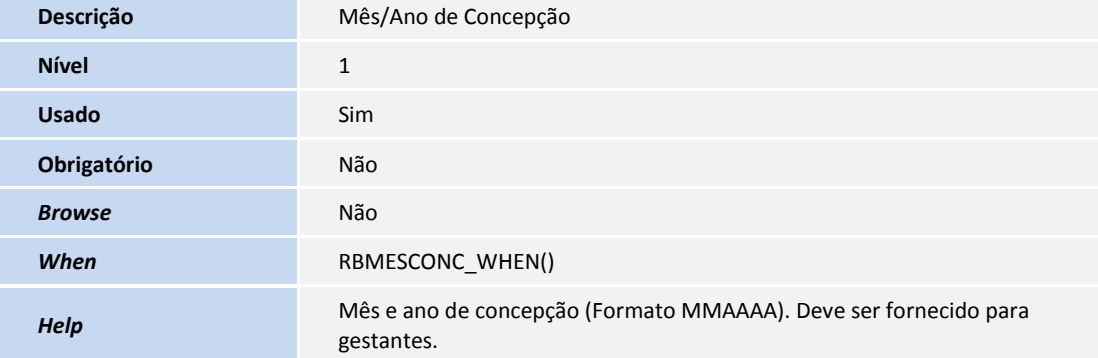

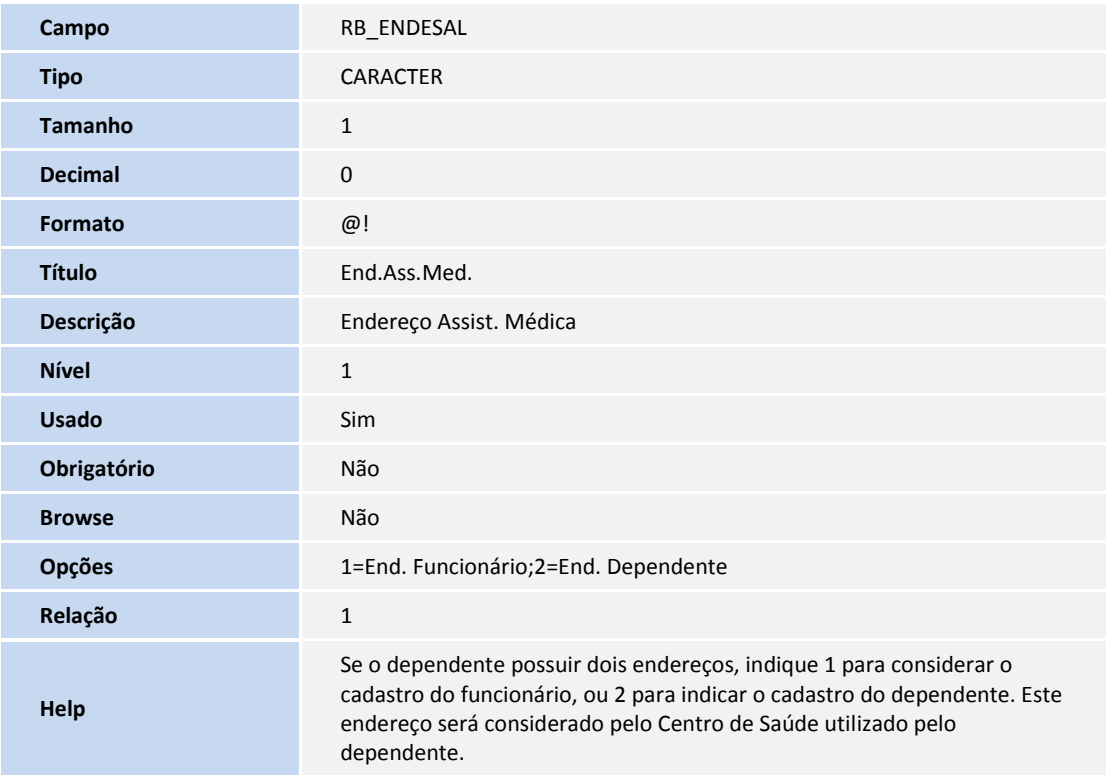

Tabela SRB – Dependente – Alteração de Campos:

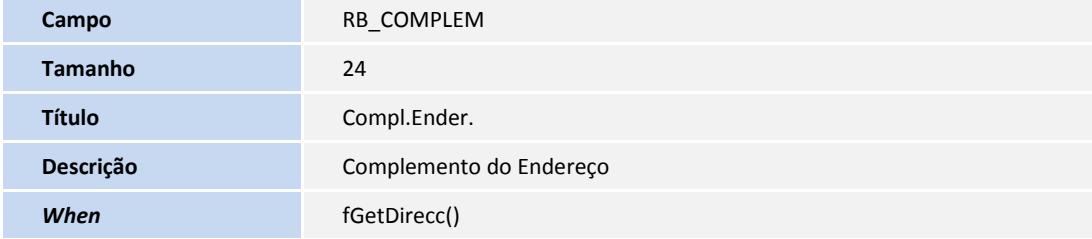

Tabela SRQ – Beneficiários – Criação de Campos

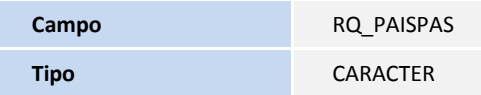

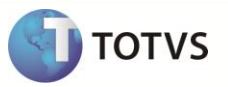

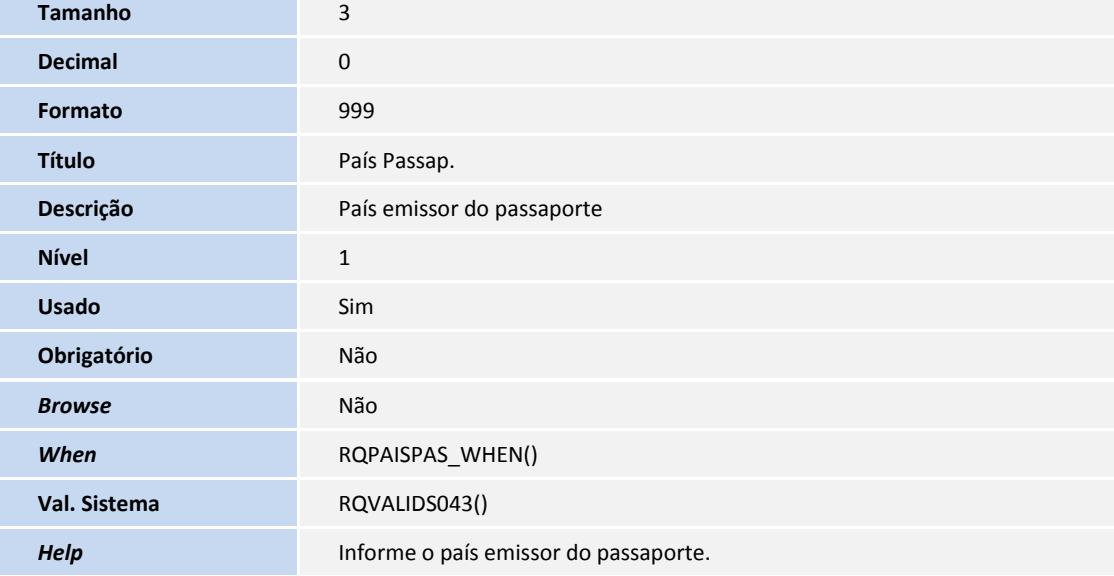

Tabela RGB – Incidências – Criação de Campos

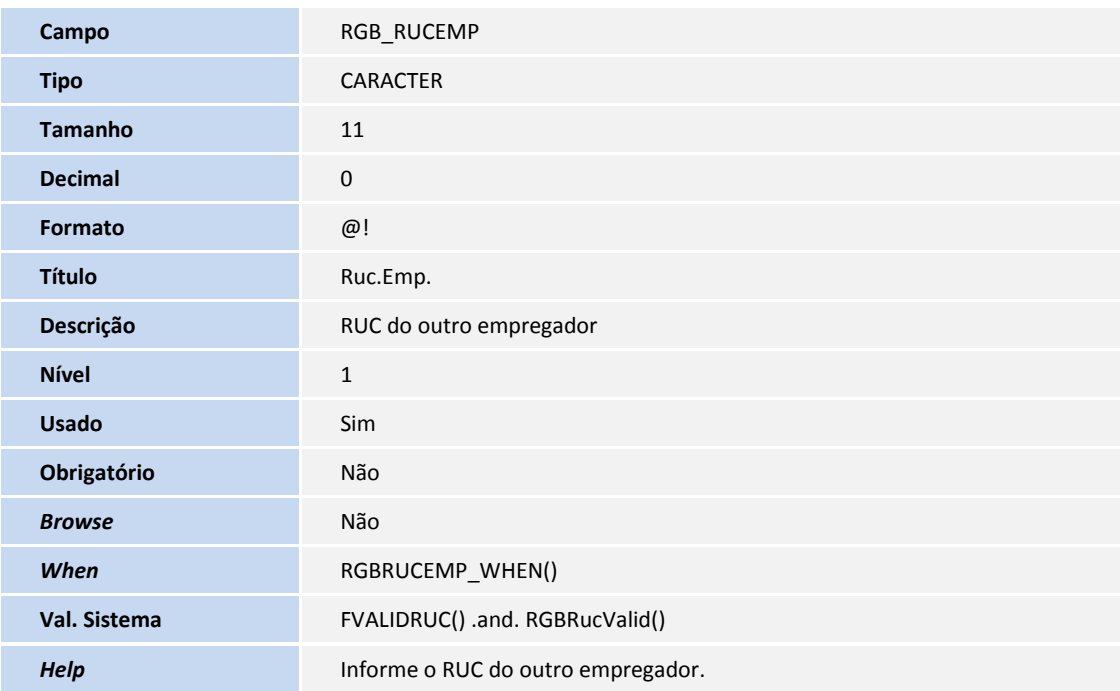

# Importante

O tamanho dos campos que possuem grupo podem variar conforme ambiente em uso.

#### 2. Criação de **Consulta Padrão** no arquivo **SXB – Consulta Padrão**:

Pesquisa S42PER:

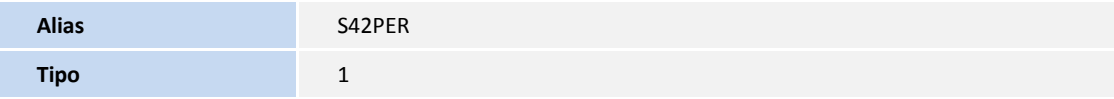

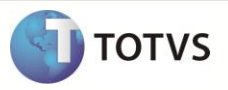

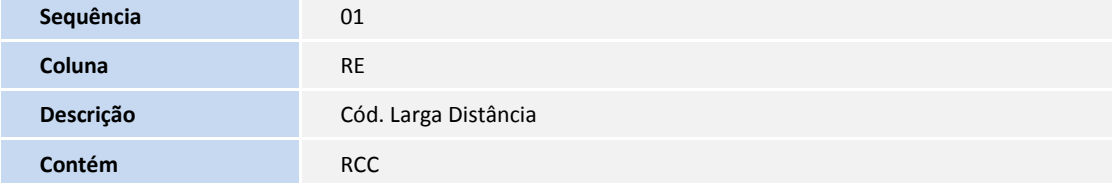

#### Pesquisa S43PER:

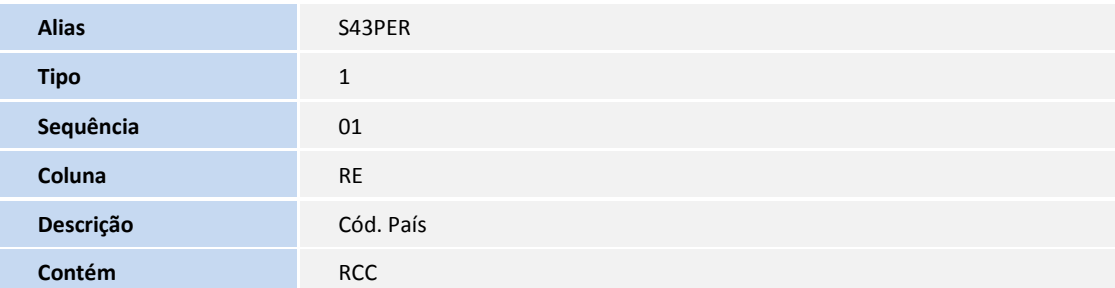

#### Pesquisa S44PER:

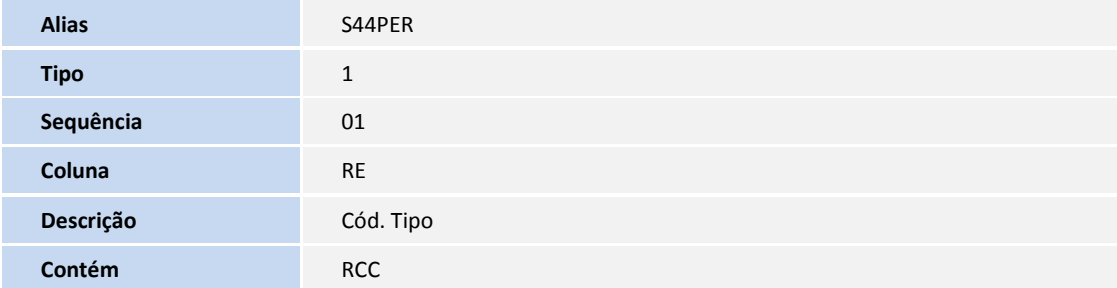

#### Pesquisa S45PER:

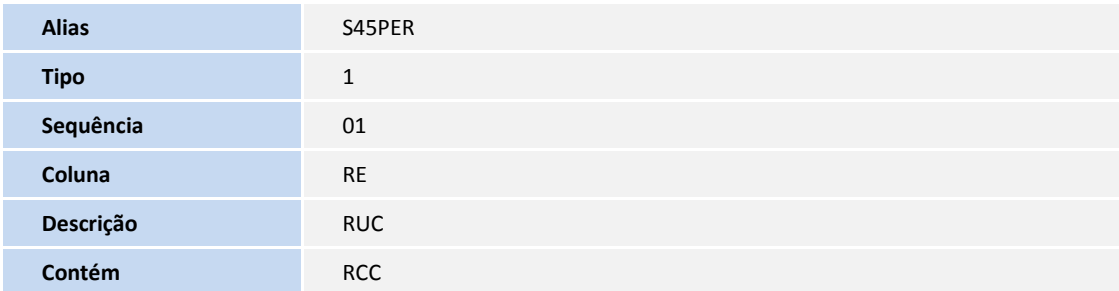

#### **PROCEDIMENTOS PARA UTILIZAÇÃO**

Algumas informações referentes ao endereço dos dependentes, solicitadas no arquivo PDT, não estavam disponíveis, desta forma nos cadastros: **Manutenção de Tabelas (GPEA320)**, **Funcionários (GPEA010)** e **Dependentes (GPEA020)**, foram realizadas as seguintes alterações:

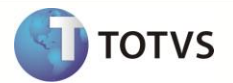

#### 1. **Manutenção de Tabelas (GPEA320)**

Criada a **Tabela S042** para cadastramento de códigos **LDN - Larga Distância Nacional.** A tabela possui a seguinte estrutura:

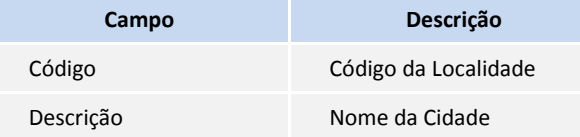

 Criada a **Tabela S043** para cadastramento de códigos de **Países Emissores de Documentos.** O cadastro deve ser feito de acordo com a **Tabela 26 (T26 País Emissor Dcto)** do Anexo 2 da Resolução Ministerial 121-2011-TR. A tabela possui a seguinte estrutura:

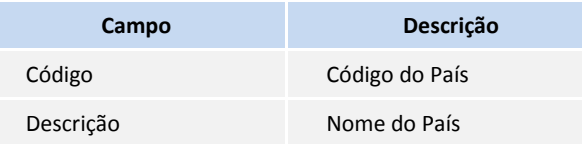

 Criada a **Tabela S044** para cadastramento de códigos de **Tipo de Modalidade Formativa.** O cadastro deve ser feito de acordo com a **Tabela 18 (T18 Tipo de Modalidad Formativa Laboral Y Otros)** do Anexo 2 da Resolução Ministerial 121-2011-TR. A Tabela possui a seguinte estrutura:

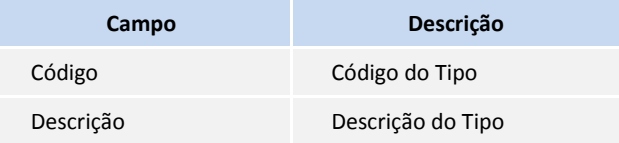

 Criada a **Tabela S045** para cadastramento das TODAS as empresas a quem envio e que me enviam o movimento de pessoal. A partir destas informações, serão criados os arquivos referentes às estruturas **02** e **03** do PDT.

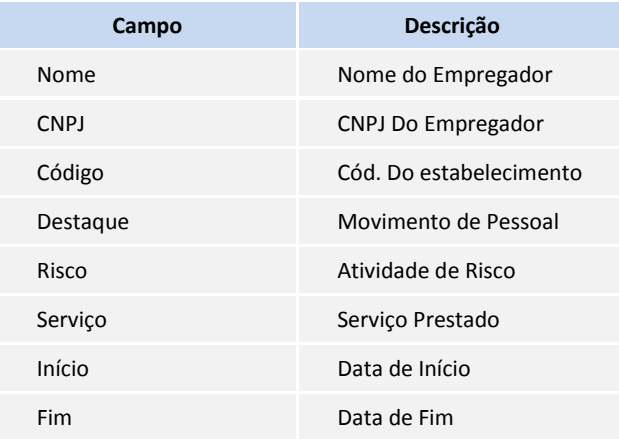

### Importante

Após atualizar as tabelas acima, e os dados dos novos campos, faça a geração dos arquivos PDT da seguinte forma:

1. Em **Gestão de Pessoal (SIGAGPE)** acesse **Miscelânea/ Fechamentos/ Ger.Arq. PDT (GPEM805).**

O sistema apresenta a janela para geração do arquivo PDT.

- 2. Clique em **Parâmetros.**
- 3. Informe os dados conforme orientação do help de campo e observe o preenchimento dos campos:

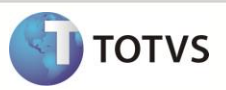

- **Arquivo de Destino:** Informe o diretório onde serão gerados os arquivos.
- **Gerar Arquivos**: selecione as letras dos arquivos que deseja gerar.
- 4. Confira os dados e confirme.

O sistema gera os arquivos selecionados no diretório informado.

Caso exista campo chave na criação dos arquivos que estejam sem conteúdo gravado, será exibido um log listando-os. Mesmo exibindo o log, que é informativo, os arquivos serão gerados. Recomenda-se corrigir os campos que forem listados e efetuar a geração novamente.

#### **Segue abaixo estruturas que necessitam atender alguns requisitos:**

- **Estrutura 01** Para emissão do arquivo é necessário preencher os dados da empresa na **Tabela S015 (Parâmetros da Empresa).**
- **Estrutura 02** Todas as empresas cadastradas na **Tabela S045** que possuem o campo **DESTA O DESPLAZO PERSO** igual a **S** serão incluídas neste arquivo.
- **Estrutura 03** Todas as empresas cadastradas na **Tabela S045** que possuem o campo **DESTACO DESPLAZO PERSO.** igual a **N** serão incluídas neste arquivo.
- **Estrutura 06** Serão impressos dados sobre os **Pensionistas (SRQ)** relacionados a cada funcionário ativo.
- **Estrutura 09** Para geração deste arquivo é necessário que o campo **Categoria PDT (RA\_CATPDT)** esteja preenchido com a opção **5 - Personal em Formacion**.
- **Estrutura 10** Todos os funcionários que possuem no campo **Categoria PDT (RA\_CATPDT)** igual a **4** serão incluídos no arquivo.
- **Estrutura 12** -Todos os funcionários que possuem lançamentos na **Tabela RGB**, com verba que possui identificador igual a **1118** serão incluídos no arquivo.
- **Estrutura 13** Para geração deste arquivo é necessário que exista **Dependentes (SRB)** ativos, com campo **Situação Dependente (RB\_STIUACA) vazio** ou igual a **10.**
- **Estrutura 14** Para geração deste arquivo é necessário que exista apontamentos (**Horas Trabalhadas/Extras** na **SPC/SPH**).
- **Estrutura 15** Para geração deste arquivo é necessário que exista afastamentos no mês apurado e que o campo **Tipo de Suspensão** (**RCM\_TPSUSP)** esteja preenchido.
- **Estrutura 17** Todos os funcionários que possuem o campo **Categoria PDT (RA\_CATPDT)** diferente de **4** serão incluídos no arquivo.

Os funcionários que trabalham em outra empresa com o campo **Trabalha Terceiros (RA\_TRABTER)** igual a **S,** terá o **RUC** no campo **Empresa Terceira** (**RA\_EMPTER)** e o código do estabelecimento cadastrado na **S045** informados no arquivo.

- **Estrutura 18 -** Para geração deste arquivo o Sistema busca na **Tabela SRD (Histórico de Movimentos)** movimentos relacionados às verbas que possuem no campo **Gera PDT (RV\_GERAPDT)** a opção **1 (SIM)** e o campo **Cód. Remuneração (RV\_CODREMU)** preenchido e diferente dos seguintes códigos: **0100, 0200, 0300, 0400, 0500, 0600, 0603, 0604, 0607, 0610, 0612, 0800, 0802, 0804, 0806 e 0808.**
- **Estrutura 19** Para geração deste arquivo o Sistema busca na **Tabela SRD (Histórico de Movimentos)** movimentos relacionados às verbas que possuem o campo **Gera PDT (RV\_GERAPDT)** a opção **1 (SIM)** e o campo **Cód.Remuneração (RV\_CODREMU)** preenchido e diferente dos seguintes códigos: **0100, 0200, 0300, 0400, 0500, 0600, 0601, 0602, 0604, 0605, 0606, 0607, 0608, 0609, 0610, 0612, 0613, 0614, 0700, 0702, 0704, 0705, 0800, 0801, 0802, 0803, 0804, 0805, 0806, 0807, 0808, 0810 e 0811.**

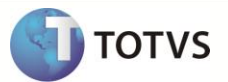

Para geração do arquivo é necessário que as seguintes verbas constem no Cadastro de Pensionistas: **SRQ->RQ\_VERBADT, SRQ- >RQ\_VERBFOL, SRQ->RQ\_VERBFER, SRQ->RQ\_VERB131, SRQ->RQ\_VERB132, SRQ->RQ\_VERBPLR.**

- **Estrutura 21** O arquivo será gerado com o total de verbas contidas no **Histórico de Movimentos (SRD)** de funcionários, cujo campo **Categoria PDT** (**RA\_CATPDT)** seja igual a **5**.
- **Estrutura 22** O arquivo será gerado com dados provenientes da Tabela **SRD (Histórico de Movimentos)** de funcionários, cujo campo **Categoria PDT (RA\_CATPDT)** seja igual a **4**.

Para formar a base de cálculo SCRT serão utilizadas somente as verbas com **RV\_CODFOL = 1120** e para formar o percentual serão usadas às verbas com **RV\_CODFOL** igual a **1122.**

Ambas as verbas devem existir para geração do arquivo.

- **Estrutura 23** Será incluso no arquivo somente funcionários, cujo campo **Categoria PDT (RA\_CATPDT)** for igual a **4** ou **5.**
- **Estrutura 24 –** Serão inclusos os dados de dependentes (SRB), somente se campo **Situação do Dependente (RB\_SITUACA)** for igual a **11 (Baixa).**
- **Estrutura 25** O arquivo será gerado com dados provenientes da tabela **Histórico de Movimentos - SRD**.

Os dados dos funcionários serão inclusos, somente se o campo **Categoria PDT (RA\_CATPDT)** for diferente de **4** e **5** e que tenha lançamento com verba **RV\_CODFOL** igual a **1122** no mês de apuração.

#### **INFORMAÇÕES TÉCNICAS**

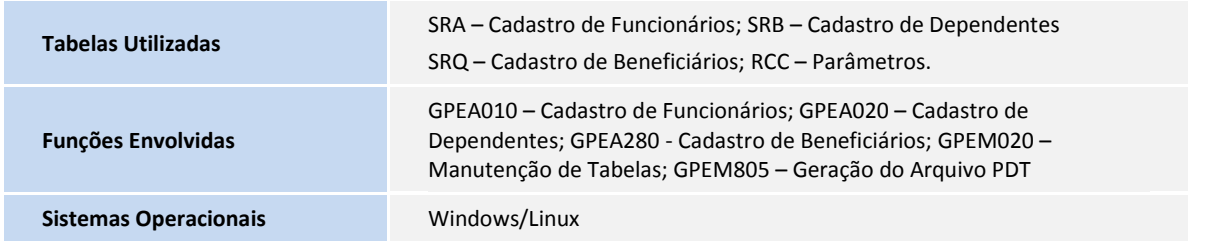